# JD Edwards EnterpriseOne Applications

Localizations for Venezuela Implementation Guide

9.2

JD Edwards EnterpriseOne Applications Localizations for Venezuela Implementation Guide

9.2

Part Number: E63989-08

Copyright © 2011, 2023, Oracle and/or its affiliates.

This software and related documentation are provided under a license agreement containing restrictions on use and disclosure and are protected by intellectual property laws. Except as expressly permitted in your license agreement or allowed by law, you may not use, copy, reproduce, translate, broadcast, modify, license, transmit, distribute, exhibit, perform, publish, or display any part, in any form, or by any means. Reverse engineering, disassembly, or decompilation of this software, unless required by law for interoperability, is prohibited.

The information contained herein is subject to change without notice and is not warranted to be error-free. If you find any errors, please report them to us in writing.

If this is software or related documentation that is delivered to the U.S. Government or anyone licensing it on behalf of the U.S. Government, then the following notice is applicable:

U.S. GOVERNMENT END USERS: Oracle programs (including any operating system, integrated software, any programs embedded, installed or activated on delivered hardware, and modifications of such programs) and Oracle computer documentation or other Oracle data delivered to or accessed by U.S. Government end users are "commercial computer software" or "commercial computer software documentation" pursuant to the applicable Federal Acquisition Regulation and agency-specific supplemental regulations. As such, the use, reproduction, duplication, release, display, disclosure, modification, preparation of derivative works, and/or adaptation of i) Oracle programs (including any operating system, integrated software, any programs embedded, installed or activated on delivered hardware, and modifications of such programs), ii) Oracle computer documentation and/or iii) other Oracle data, is subject to the rights and limitations specified in the license contained in the applicable contract. The terms governing the U.S. Government's use of Oracle cloud services are defined by the applicable contract for such services. No other rights are granted to the U.S. Government.

This software or hardware is developed for general use in a variety of information management applications. It is not developed or intended for use in any inherently dangerous applications, including applications that may create a risk of personal injury. If you use this software or hardware in dangerous applications, then you shall be responsible to take all appropriate fail-safe, backup, redundancy, and other measures to ensure its safe use. Oracle Corporation and its affiliates disclaim any liability for any damages caused by use of this software or hardware in dangerous applications.

Oracle and Java are registered trademarks of Oracle and/or its affiliates. Other names may be trademarks of their respective owners.

Intel and Intel Inside are trademarks or registered trademarks of Intel Corporation. All SPARC trademarks are used under license and are trademarks or registered trademarks of SPARC International, Inc. AMD, Epyc, and the AMD logo are trademarks or registered trademarks of Advanced Micro Devices. UNIX is a registered trademark of The Open Group.

This software or hardware and documentation may provide access to or information about content, products, and services from third parties. Oracle Corporation and its affiliates are not responsible for and expressly disclaim all warranties of any kind with respect to third-party content, products, and services unless otherwise set forth in an applicable agreement between you and Oracle. Oracle Corporation and its affiliates will not be responsible for any loss, costs, or damages incurred due to your access to or use of third-party content, products, or services, except as set forth in an applicable agreement between you and Oracle.

# **Contents**

|   | Preface                                                                | i  |
|---|------------------------------------------------------------------------|----|
| 1 | Introduction to JD Edwards EnterpriseOne Localizations for Venezuela   | 1  |
|   | JD Edwards EnterpriseOne Localizations for Venezuela Overview          | 1  |
|   | JD Edwards EnterpriseOne Localizations for Venezuela Implementation    | 1  |
|   | Understanding Translation Considerations for Multilingual Environments | 1  |
|   | Understanding Translation Routines                                     | 2  |
|   | Setting Up User Display Preferences                                    | 3  |
| 2 | Understanding Localizations for Venezuela                              | 7  |
|   | How to Validate Tax IDs in Latin American Countries                    | 7  |
|   | (ECU, PER, and VEN) Tax Rate/Areas for Ecuador, Peru, and Venezuela    | 7  |
|   | Venezuela-Specific Setup and Processes                                 | 8  |
| 3 | Setting Up Localizations for Venezuela                                 | 11 |
|   | Setting Up UDCs for Venezuela                                          | 11 |
|   | Setting Up Next Numbers for Venezuela                                  | 13 |
|   | Entering Address Book Information for Venezuela                        | 13 |
|   | Setting Up Corresponding Versions of Programs                          | 14 |
|   | Setting Up Withholding for ISLR Taxes for Venezuela                    | 15 |
|   | Setting Up Withholding for Municipal Taxes for Venezuela               | 18 |
|   | Setting Up Withholding Information for VAT for Venezuela               | 21 |
| 4 | Working With Localizations for Venezuela                               | 23 |
|   | Assigning Control Numbers to Invoices for Venezuela                    | 23 |
|   | Add Exportation Numbers to Invoices for Foreign Transactions           | 23 |
|   | Entering Vouchers for Venezuela                                        | 24 |
|   | Entering Credit Notes and Debit Notes for Venezuela                    | 26 |
|   | Processing National and Municipal Withholding for Venezuela            | 27 |
|   | Processing Withholding for VAT for Venezuela                           | 36 |

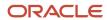

|   | Understanding Additional Reports for Venezuela            | 40 |
|---|-----------------------------------------------------------|----|
| 5 | Processing Taxes in Venezuela                             | 45 |
|   | Entering the Invoice Control Number                       | 45 |
|   | Printing the VAT Purchasing Ledger Report                 | 45 |
|   | Printing the Sales Book and Sales Book Adjustment Reports | 47 |
| 6 | Glossary                                                  | 49 |
|   | 2nd Item Number, 3rd Item Number, and Item Number         | 49 |
|   | Fixed Asset Number                                        | 49 |
|   | G/L Date (general ledger date)                            | 49 |
|   | Main Fixed Asset Number                                   | 49 |
|   | Object Account                                            | 50 |
|   | Subledger                                                 | 50 |
|   | Subledger Type                                            | 50 |
|   | Subsidiary                                                | 50 |
|   | Index                                                     | 51 |

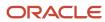

# **Preface**

Welcome to the JD Edwards EnterpriseOne documentation.

## **Documentation Accessibility**

For information about Oracle's commitment to accessibility, visit the Oracle Accessibility Program website at <a href="http://www.oracle.com/pls/topic/lookup?ctx=acc&id=docacc">http://www.oracle.com/pls/topic/lookup?ctx=acc&id=docacc</a>.

## Access to Oracle Support

Oracle customers that have purchased support have access to electronic support through My Oracle Support. For information, visit <a href="http://www.oracle.com/pls/topic/lookup?ctx=acc&id=info">http://www.oracle.com/pls/topic/lookup?ctx=acc&id=info</a> Or visit <a href="http://www.oracle.com/pls/topic/lookup?ctx=acc&id=trs">http://www.oracle.com/pls/topic/lookup?ctx=acc&id=trs</a> if you are hearing impaired.

## Related Information

For additional information about JD Edwards EnterpriseOne applications, features, content, and training, visit the JD Edwards EnterpriseOne pages on the JD Edwards Resource Library located at:

http://learnjde.com

### Conventions

The following text conventions are used in this document:

| Convention          | Meaning                                                                                                    |
|---------------------|----------------------------------------------------------------------------------------------------|
| Bold                | Boldface type indicates graphical user interface elements associated with an action or terms defined in text or the glossary.                                                                                                    |
| Italics             | Italic type indicates book titles, emphasis, or placeholder variables for which you supply particular values.                                                                                                    |
| Monospace           | Monospace type indicates commands within a paragraph, URLs, code examples, text that appears on a screen, or text that you enter.                                                                                                    |
| > Oracle by Example | Indicates a link to an Oracle by Example (OBE). OBEs provide hands-on, step- by-step instructions, including screen captures that guide you through a process using your own environment. Access to OBEs requires a valid Oracle account. |

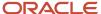

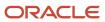

# 1 Introduction to JD Edwards EnterpriseOne Localizations for Venezuela

# JD Edwards EnterpriseOne Localizations for Venezuela Overview

This guide includes information about setting up and using the country-specific software for Venezuela.

Before you can use county-specific software in the JD Edwards EnterpriseOne system you must enable access to the country-specific forms and processing. The setup to enable country-specific functionality is described in this introduction chapter.

In addition to the setup described in this guide, you must set up the base software for the particular process you implement. For example, you must follow the steps to set up the base software JD Edwards EnterpriseOne Accounts Payable system in addition to performing the setup for any country-specific functionality for the JD Edwards EnterpriseOne Accounts Payable system.

# JD Edwards EnterpriseOne Localizations for Venezuela Implementation

In the planning phase of your implementation, take advantage of all JD Edwards EnterpriseOne sources of information, including the installation guides and troubleshooting information.

When determining which electronic software updates (ESUs) to install for JD Edwards EnterpriseOne systems, use the EnterpriseOne and World Change Assistant. EnterpriseOne and World Change Assistant, a Java-based tool, reduces the time required to search and download ESUs by 75 percent or more and enables you to install multiple ESUs at one time.

See https://updatecenter.oracle.com/res/deploy/GA/ChangeAssistant.jnlp.

# Understanding Translation Considerations for Multilingual Environments

The system can display menus, forms, and reports in different languages. All software is shipped with the base language of English. You can install other languages as needed. For example, if you have multiple languages installed in one environment to enable different users to display different languages, each user can work in the preferred language by setting up user preferences accordingly.

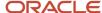

In addition to the standard menus, forms, and reports, you might want to translate other parts of the software. For example, you might want to translate the names of the accounts that you set up for the company or translate the values in some user-defined codes (UDCs).

This table illustrates common software elements that you might want to translate if you use the software in a multinational environment:

| Common Software Elements                            | Translation Considerations                                                                                                    |  |
|-----------------------------------------------------|----------------------------------------------------------------------------------------------------|--|
| Business unit descriptions                          | You can translate the descriptions of the business units that you set up for the system.                                                                                                    |  |
|                                                     | The system stores translation information for business units in the Business Unit Alternate Description Master table (F0006D).                                                                                                    |  |
|                                                     | Print the Business Unit Translation report (R00067) to review the description translations in the base language and one or all of the additional languages that the business uses.                                                                                                    |  |
| Account descriptions                                | You can translate the descriptions of the accounts into languages other than the base language.                                                                                                    |  |
|                                                     | After you translate the chart of accounts, you can print the Account Translation report. You can set a processing option to show account descriptions in both the base language and one or all of the additional languages that the business uses.                                                                                                    |  |
| Automatic accounting instruction (AAI) descriptions | You can translate the descriptions of the AAIs that you set up for the system.                                                                                                    |  |
| UDC descriptions                                    | You can translate the descriptions of the UDCs that you set up for the system.                                                                                                    |  |
| Delinquency notice text                             | Specify a language preference for each customer when you create customer master records. The language preference field on the Address Book - Additional Information form determines the language in which the delinquency notice and the text on the notice should appear when you use final mode. (In proof mode, the statements print in the language preference that is assigned to the client in the JD Edwards EnterpriseOne Address Book system.) |  |
|                                                     | The base software includes the delinquency notice translated into German, French, and Italian. You should translate any text that you add to the bottom of the notice. To do this translation, follow the instructions for setting up text for delinquency notices, and verify that you have completed the Language field on the Letter Text Identification form.                                                                                       |  |

The translations that you set up for the system also work with the language that is specified in the user profile for each person who uses the system. For example, when a French-speaking user accesses the chart of accounts, the system displays the account descriptions in French, rather than in the base language.

# **Understanding Translation Routines**

The system provides several translation routines to convert amounts to words. These translation routines are generally used by payment formats, draft formats, and check-writing programs that produce numerical output in both numeric and text form. You specify the translation routine that you want to use in the processing options for these programs.

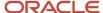

#### The system provides these translation routines:

- X00500 English.
- X00500BR Brazilian Portuguese.
- X00500C Including cents.
- X00500CH Chinese.
- X00500D German (mark).
- X00500ED German (euro).
- X00500FR French (franc).
- X00500EF French (euro).
- X00500I Italian (lira).
- X00500EI Italian (euro).
- X00500S1 Spanish (female).
- X00500S2 Spanish (male).
- X00500S3 Spanish (female, no decimal).
- X00500S4 Spanish (male, no decimal).
- X00500S5 Spanish (euro).
- X00500U United Kingdom.
- X00500U1 United Kingdom (words in boxes).

In some cases, the translation routine that you use depends on the currency that you are using. For example, if you are converting euro amounts to words, you should use a translation routine that has been set up to handle euro currencies. In Spanish, the gender of the currency determines the translation routine that you choose.

# Setting Up User Display Preferences

This section provides an overview of user display preferences and discusses how to:

- Set processing options for the User Profiles program (P0092).
- Set up user display preferences.

# **Understanding User Display Preferences**

Some JD Edwards EnterpriseOne localized software uses country server technology to isolate country-specific features from the base software. For example, if during normal transaction processing, you record additional information about a supplier or validate a tax identification number to meet country-specific requirements, you enter the additional information by using a localized program; the tax validation is performed by a localized program instead of by the base software. The country server indicates that this localized program should be included in the process.

To take full advantage of localized solutions for the business, you must set up the user display preferences to specify the country in which you are working. The country server uses this information to determine which localized programs should be run for the specified country.

You use localization country codes to specify the country in which you are working. The system supplies localization country codes in UDC table 00/LC. This table stores both two-digit and three-digit localization country codes.

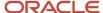

You can also set up user display preferences to use other features. For example, you can specify how the system displays dates (such as DDMMYY, the typical European format) or specify a language to override the base language.

#### Note:

JD Edwards EnterpriseOne Tools System Administration Guide

## Form Used to Set Up User Display Preferences

| Form Name              | FormID | Navigation                                                                                                    | Usage                    |
|------------------------|--------|----------------------------------------------------------------------------------------------------|--------------------------|
| User Profile Revisions | W0092A | From the list for your user ID in the Oracle JD Edwards banner, select My System Options, and then User Profile Revisions | Set display preferences. |

# Setting Processing Options for User Profile Revisions (P0092)

Processing options enable you to set default values for processing.

## A/B Validation

#### **Address Book Number**

Enter 1 to enable editing on address book number against the Address Book Master table (F0101).

## PIM Server Setup

#### **PIM Server**

Enter D if you use an IBM Domino Server. Enter X if you use a Microsoft Exchange Server.

## Setting Up User Display Preferences

Access the User Profile Revisions form.

#### **Localization Country Code**

Enter a UDC (00/LC) that identifies a localization country. It is possible to attach country-specific functionality based on this code by using the country server methodology in the base product.

#### Language

Enter a UDC (01/LP) that specifies the language to use on forms and printed reports. Before you specify a language, a code for that language must exist at either the system level or in the user preferences. Additionally, you must have the language CD installed.

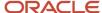

#### **Date Format**

Enter the format of a date as it is stored in the database.

If you leave this field blank, the system displays dates based on the settings of the operating system on the workstation. With NT, the Regional Settings in the Control Panel control the settings for the operating system of the workstation. Values are:

Blank: Use the system date format.

DME: Day, month, four-digit year

**DMY:** Day, month, year (DDMMYY)

EMD: Four-digit year, month, day

MDE: Month, day, four-digit year

MDY: Month, day, year (MMDDYY)

YMD: Year, month, day (YYMMDD)

#### **Date Separator Character**

Enter the character to use when separating the month, day, and year of a given date. If you enter an asterisk (\*), the system uses a blank for the date separator. If you leave the field blank, the system uses the system value for the date separator.

#### **Decimal Format Character**

Enter the number of positions to the right of the decimal that you want to use. If you leave this field blank, the system value is used as the default.

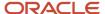

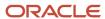

# 2 Understanding Localizations for Venezuela

# How to Validate Tax IDs in Latin American Countries

The logic for validating tax IDs for customers and suppliers for Latin American users in countries for which localized solutions are available is different from the logic for users in other countries. JD Edwards EnterpriseOne software supports localized software for these Latin American countries:

- Argentina
- Brazil
- Chile
- Colombia
- Ecuador
- Mexico
- Peru
- Venezuela

The standard logic for validating tax IDs uses the country code of the customer or supplier, along with values in the Tax Id Validation (70/TI) user-defined code (UDC) table. For the Latin American countries, the logic uses the user's country code as set up in the User Profile Revisions program (P0092) when:

- The user's country code is different from the supplier or customer country code, and
- The user's country code is for a supported Latin American country.

For example, if the user's country code is AR (Argentina) and the supplier's country code is IT (Italy), the system:

- 1. Verifies that the IT value exists in the 70/TI UDC table.
- 2. Uses the validation routine for Argentina instead of the validation routine for Italy.

**Note:** If both the user country code and the supplier or customer country code are in supported Latin American countries, do not set up the 70/TI UDC table with values for the supplier or customer country codes. For example, if the user is in Brazil, and the supplier is in Argentina, do not set up a value of AR in the 70/TI UDC table. Because the AR value does not exist in the 70/TI UDC table, the system will use the tax ID validation for the supplier's country (Argentina).

# (ECU, PER, and VEN) Tax Rate/Areas for Ecuador, Peru, and Venezuela

Use tax area types to specify whether a tax area is for solidarity, withholding, or VAT. Tax rate/areas are stored in the F4008 table.

You should set up tax rate/areas within a structure, for example, A BBB CCC D. This table represents how you can set up the structure:

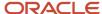

| Character          | Example                                                                                                    |
|--------------------|----------------------------------------------------------------------------------------------------|
| A (Tax type)       | G (General VAT)                                                                                                    |
| BBB (Tax concept)  | COM (Purchasing) HON (Fees) SER (Services CMI (Commissions) ARR (Leasing) M (Manual tax settlement) Note: Use M when no specific VAT or withholding percentage exists and the tax calculation is entered manually.                                                                                |
| CCC (Tax subgroup) | For COM (Purchasing):  GEN (General)  CMB (Fuel)  AGR (Biological assets)  For SER (Services):  GEN (General)  VYA (Control and hygiene)  HYR (Hotels, restaurants, and housing)  CON (Building)  For ARR (Leasing):  MUE (Movable assets)  INM (Immovable assets)  VAT  RET (Source withholding) |

Using this example, tax areas could be:

- GCOMGEN General VAT for automatic general purchases.
- EHONGENM Manual exempt general fees.

(ECU) Set up the first line of the tax area for rent withholding and the second line for VAT withholding.

# Venezuela-Specific Setup and Processes

This table lists the country-specific setup and functionality for Venezuela.

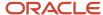

| Setup or Process                 | Description                                                                                                    |
|----------------------------------|----------------------------------------------------------------------------------------------------|
| User-defined codes (UDCs)        | Setting up Venezuela-specific UDCs enables you to use Venezuelan-specific functionality. Set up UDCs for:                                             |
|                                  | Accounts payable processing                                                                                                    |
|                                  | Supplier withholding                                                                                                    |
|                                  | See Setting Up UDCs for Venezuela.                                                                                                    |
| Next numbers                     | You must set up next numbers for system 76V (Venezuela) to process withholding for income taxes (Impuesto sobre la Renta [ISLR]) and municipal taxes. |
|                                  | See Setting Up Next Numbers for Venezuela.                                                                                                    |
| Supplier withholding (setup)     | To work with supplier withholding for Venezuela, set up:                                                                                              |
|                                  | • UDCs.                                                                                                    |
|                                  | See Setting Up UDCs for Supplier Withholding for Venezuela.                                                                                           |
|                                  | Next numbers.                                                                                                    |
|                                  | See Setting Up Next Numbers for Venezuela.                                                                                                    |
|                                  | Set up withholding amount and tributary unit information for ISLR taxes.                                                                              |
|                                  | See Setting Up Withholding for ISLR Taxes for Venezuela.                                                                                              |
|                                  | Set up information for the withholding of municipal taxes (IM).                                                                                       |
|                                  | See Setting Up Withholding for Municipal Taxes for Venezuela.                                                                                         |
| Supplier withholding (processes) | Run these programs to calculate withholding and print withholding certificates:                                                                       |
|                                  | ISLR Withholding Calculation (R76V4580A)                                                                                                    |
|                                  | <ul> <li>ISRL Withholding - XML File Generation (R76V4581).</li> </ul>                                                                                |
|                                  | ISLR Withholding Certificate (R76VCRNP)                                                                                                    |
|                                  | IM Withholding Calculation (R76V4590A)                                                                                                    |
|                                  | See Processing National and Municipal Withholding for Venezuela.                                                                                      |
|                                  | Run these reports to print certificates and obtain information about the withholding calculations:                                                    |
|                                  | ISLR Withholding Affidavit (R76VDJRN).                                                                                                    |
|                                  | IM Withholding Affidavit (R76VDJRM).                                                                                                    |
|                                  | AR-CV Withholding Certificate (R76VCRVP).                                                                                                    |
|                                  | Annual Withholding Affidavit - Diskette (R76VPART).                                                                                                   |
|                                  | Withholding Integrity - Create Historical (R76VIR02C).                                                                                                |
|                                  | Withholding Integrity - Erase Historical (R76VIR01B).                                                                                                 |
|                                  | See Understanding Additional Reports for Venezuela.                                                                                                   |
| Voucher processing               | In addition to the standard processes for vouchers, for Venezuela:                                                                                    |

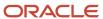

| Setup or Process   | Description                                                                                                    |  |  |
|--------------------|----------------------------------------------------------------------------------------------------|--|--|
|                    | <ul> <li>Set up corresponding versions of the Voucher Entry (P0411) program and the PO - Voucher Entry<br/>(P0411) program (P76V4047).</li> </ul>                                                                  |  |  |
|                    | See Setting Processing Option for PO - Voucher Entry (P0411) (P76V4047).                                                                                                    |  |  |
|                    | Enter information about income, municipal, and value-added taxes (VAT).                                                                                                    |  |  |
|                    | See Entering Vouchers for Venezuela.                                                                                                    |  |  |
| Invoice processing | In addition to the standard invoice processing, for transactions in Venezuela, assign invoice control numbers.                                                                                                    |  |  |
|                    | See Assigning Control Numbers to Invoices for Venezuela.                                                                                                    |  |  |
|                    | Add exportation numbers to invoices for foreign transactions.                                                                                                    |  |  |
|                    | See Add Exportation Numbers to Invoices for Foreign Transactions.                                                                                                    |  |  |
| Tax processing     | The logic for validating tax IDs for customers and suppliers is different in the Address Book Revisions program (P01012) for users in the Latin American countries supported by JD Edwards EnterpriseOne software. |  |  |
|                    | See How to Validate Tax IDs in Latin American Countries.                                                                                                    |  |  |
|                    | To process VAT for Venezuela:                                                                                                    |  |  |
|                    | Review the overview of tax rate areas for Venezuela.                                                                                                    |  |  |
|                    | See (ECU, PER, and VEN) Tax Rate/Areas for Ecuador, Peru, and Venezuela.                                                                                                    |  |  |
|                    | Set up withholding information for VAT.                                                                                                    |  |  |
|                    | See Setting Up Withholding Information for VAT for Venezuela.                                                                                                    |  |  |
|                    | Add exportation numbers to invoices.                                                                                                    |  |  |
|                    | See Add Exportation Numbers to Invoices for Foreign Transactions.                                                                                                    |  |  |
|                    | Use the VAT Withholding Calculation program (R76V04570) to calculate VAT withholding.                                                                                                    |  |  |
|                    | <ul> <li>Use the VAT Withholding Certificate program (R76VLO03) to generate vouchers for the<br/>withholding of VAT.</li> </ul>                                                                                    |  |  |
|                    | <ul> <li>Use the VAT Withholding - TXT File Generation program (R76VLO01) to generate the flat file for<br/>tax reporting.</li> </ul>                                                                              |  |  |
|                    | See Processing Withholding for VAT for Venezuela.                                                                                                    |  |  |
|                    | To generate VAT reports:                                                                                                    |  |  |
|                    | Print the Purchasing Book Report (R76VLC01).                                                                                                    |  |  |
|                    | Print the Sales Book Report (R76VLV01).                                                                                                    |  |  |
|                    | See Processing Taxes in Venezuela.                                                                                                    |  |  |

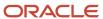

# 3 Setting Up Localizations for Venezuela

# Setting Up UDCs for Venezuela

Setting up Venezuela-specific UDCs enables you to use Venezuela-specific functionality. You also set up some base software UDCs with Venezuela-specific values.

#### Set up UDCs for:

- Accounts payable processing
- Supplier withholding processing

## Setting Up UDCs for Accounts Payable for Venezuela

Before processing vouchers and accounts payable taxes, set up these UDCs.

## Document Type (00/DT and (00/DV)

Vouchers for imported goods must be entered using a document type that you set up in the Document Type – All Documents (00/DT) and Document Type - Vouchers Only (00/DV) UDC tables specifically for these transactions.

### Payment Status Codes (00/PS)

Set up a payment status code to use to indicate when vouchers are ready for the calculation of ISLR, IM, and VAT withholding taxes.

## Group Type (74/DG)

Set up this UDC table with document types that the system uses when processing vouchers for Venezuela. You must set up one or more document types that identify vouchers, and complete the Special Handling Code field with **01** for these document types. Set up one or more document types that identify debit notes and complete the Special Handling Code field with **02** for these document types. Set up one or more document types that identify credit notes and complete the Special Handling Code field with **03** for these document types.

## Invoice Document Type (76V/FC)

Use this UDC table to set up document types that you assign to invoices or vouchers.

## Exportation Document Types (76V/EP)

Use this UDC table to set up document types that you assign to exported goods.

## Importation Document Type (76V/IP)

Use this UDC table to set up document types that you assign to imported goods.

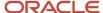

## Credit Note Document Types (76V/NC)

Use this UDC table to set up the document types that you assign to credit notes. The system uses the values in this UDC table when you calculate withholding and when you run the Purchasing Book (R76VLC01) and the Sales Book (R76VLV01) programs.

### Debit Note Document Types (76V/ND)

Use this UDC table to set up the document types that you assign to debit notes. The system uses the values in this UDC when you calculate withholding and when you run the Purchasing Book and Sales Book programs.

## VAT Withholding Concept VE (76V/IV)

Use this UDC table to set up the VAT withholding types that the system uses when you process VAT withholding.

## Setting Up UDCs for Supplier Withholding for Venezuela

Set up these UDCs prior to processing supplier withholding.

### Fee Codes (76V/CT)

Enter values in this UDC table to identify fee codes for ISLR withholding.

## I.M. Withholding Concept (76V/IM)

Enter values in this UDC table to identify types of municipal tax withholding. You use these values when you enter information about municipal tax withholdings in the IM Withholding Setup (P76V4025) program.

## ISLR Withholding Concept (76V/IS)

Enter values in this UDC table to identify types of ISLR tax withholding. You use these values when you enter information about income tax withholdings in the ISLR Withholding Percentages (P76V4020) program.

## VAT Withholding Concept VE (76V/IV)

Enter values in this UDC table to identify types of VAT withholding.

## VAT Legal Concept (76V/LC)

Enter values in this UDC table to identify the types of VAT withholding. You use these values when you enter information about VAT withholding in the VAT Withholding Setup (P76V4030) program.

## ISLR Legal Concepts (76V/SC)

The JD Edwards EnterpriseOne system provide hard-coded values for the ISLR legal concepts UDC table. You ISLR Withholdings Concept Relationship program (P76V4022) to associate the values in the UDC table to the ISLR withholding concept codes that you set up in UDC 76V/IC. The system uses the relationships when you run the ISRL Withholding - XML File Generation Report program (R76V4581).

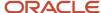

# Setting Up Next Numbers for Venezuela

You must set up next numbers for system 76V (Venezuela) to process withholding for income taxes (*Impuesto sobre la Renta* [ISLR]) and municipal taxes. If the company constants are set to do so, the system first determines if there is a next numbering scheme set up for the company by fiscal year.

Set up the first record for ISLR taxes. The system uses this set of next numbers to assign a new number to the withholding document for ISLR withholding when the next numbers are not set up by company and fiscal year.

Set up the second record for municipal taxes. The system uses this set of next numbers to assign a new number to the withholding document for municipal withholding when the next numbers are not set up by company and fiscal year.

Set up the third and fourth records to add a next number to the VINV field in the FO411 table so that you can relate the withholding documents to the invoice when you calculate withholding. You set up the third and fourth records using different document types. Setting up these next numbers enables you to calculate records multiple times when the withholding record is voided.

Set up the fifth record for VAT taxes. The system uses this set of next numbers to assign a new number to the withholding document for VAT withholding when the next numbers are not set up by company and fiscal year.

# Entering Address Book Information for Venezuela

This section provides an overview of address book information for Venezuela and discusses how to enter address book information for Venezuela.

# Understanding Address Book Information for Venezuela

When entering address book records for Venezuela, you must enter the R.I.F (Fiscal Information Register) number in the Tax ID field on the Address Book Revision form and enter the N.I.T (*Número de Identificación Tributaria*) number in the Add'l Ind Tax ID field on the same form. When you enter the R.I.F number, do not enter any spaces or special characters.

When you click OK on the Address Book Revision form, the system displays the A/B Additional Information form. Use this form to enter the ISLR, IM (municipal taxes), and VAT concepts for suppliers. The system uses the values that you enter when calculating supplier withholding taxes.

## Form Used to Enter Address Book Information for Venezuela

| Form Name                              | FormID    | Navigation                                             | Usage                                                         |
|----------------------------------------|-----------|--------------------------------------------------------|---------------------------------------------------------------|
| A/B - Regional<br>Information Revision | W76V1001A | Daily Processing<br>(G0110), Address Book<br>Revisions | Enter codes for ISLR, IM,<br>VAT, and supplier fees<br>types. |

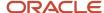

| Form Name | FormID | Navigation                                                                                             | Usage |
|-----------|--------|----------------------------------------------------------------------------------------------------|-------|
|           |        | Click OK on the Address<br>Book Revisions form.                                                        |       |
|           |        | Alternatively, select<br>Regional Info from the<br>Form menu on the<br>Address Book Revisions<br>form. |       |

# Entering Address Book Information for Venezuela

Access the A/B - Regional Information Revision form.

#### ISLR Withholding Concept (Impuesto sobre la Renta concept)

Enter a value that exists in the ISLR Withholding Concept (76V/IS) UDC table to describe the type of income tax.

#### IM Concept (municipal tax concept)

Enter a value that exists in the I.M. Withholding Concept (76V/IM) UDC table to describe the type of municipal tax.

#### VAT Concept (value added tax concept)

Enter a value that exists in the VAT Legal Concept (76V/LC) UDC table to describe the type of value added tax.

#### **Fee Code Type**

Enter a value that exists in the Fee Codes (76V/CT) UDC table to specify the fee code for ISLR withholding.

# Setting Up Corresponding Versions of Programs

Some country-specific functionality requires that you create versions of the same name for a country-specific programs and a base software program. For example, to have the system access the processing options for a country-specific voucher program, you might need to set up a version named XYZ for the country-specific voucher program, and a version named XYZ of the Standard Voucher Entry (PO411) program.

Set up corresponding versions for these programs:

| Country-Specific Program              | Base Software Program          |
|---------------------------------------|--------------------------------|
| PO - Voucher Entry (P0411) (P76V4047) | Standard Voucher Entry (P0411) |

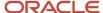

# Setting Up Withholding for ISLR Taxes for Venezuela

This section provides an overview of the setup for income taxes (ISLR), lists prerequisites, and discusses how to:

- · Enter withholding amount information.
- · Enter tributary unit information.
- Set up ISLR withholding concept relationships.

## **Understanding Setup for ISLR Taxes**

The system calculates the withholding amounts for income taxes for suppliers when you run the ISLR Withholding Calculation program (R76V4580A). Before you run the ISLR Withholding Calculation program, you must enter the information that the system uses in the calculations.

### **Tributary Units**

A tributary unit is a measurement variable that automatically adjusts the income brackets used to establish the marginal income tax rate for personal and business income taxes. The Venezuelan government requires that the tributary unit used after the re-denomination of the currency in 2008 have three decimal places instead of two decimal places.

Use the Tributary Unit Setup (P76V410) program to set up tributary unit information for ISLR. The Tributary Unit Setup program enables you to enter for each company the effective dates and amounts. The system saves the values that you enter to the Tributary Unit Setup table (F76V410). Use the Work With Tributary Unit form to view the information in this table.

## Withholding Types and Percentages

Use the ISLR Withholding Percentages program (P76V4020) to enter information about withholding types, percentages, and effective dates for the ISLR. withholding. The ISLR Withholding Percentages program enables you to set up by each company:

- ISLR withholding concept.
- ISLR fee code type.
- Minimum and maximum amounts on which the withholding amount is based.
- Percentage of the amount subject to withholding.
- Withholding percentage.
- · ICMS reduced tax amount.
- Effective dates.

The system saves the information that you enter to the ISLR Withholdings Setup - VEN table (F76V4020). Use the Work With ISLR Withholdings Setup form to view the information in this table.

## ISLR Withholding Concept Relationships

Use the ISLR Withholdings Concept Relationship program (P76V4022) to set up a relationship between an ISLR withholding concept and an ISLR legal concept. When you set up the relationships, the system stores them in the ISLR Withholding Concept Relationship table (F76V4022). Through the ISLR Relation Concept program, a one to one relationship is established between the withholding concept (data item V76ISLR) and the legal concept (data

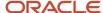

item V76ISLC). The values of the ISLR withholding legal concept are validated against the UDC 76V/SC and the ISLR withholding concepts are validated against UDC 76V/IS.

The system uses the relationships when you run the ISRL Withholding - XML File Generation program (R76V4581).

## **Prerequisites**

Before you perform the tasks in this section:

- Verify that next numbers for withholding are set up for system 76V (Venezuela).
- Verify that appropriate values exist in the ISLR Withholding Concept (76V/IS), ISLR Legal Concepts (76V/SC), and Fee Codes (76V/CT) UDC tables.

# Forms Used to Enter Withholding Information for Income Taxes

| Form Name                                                   | FormID    | Navigation                                                                                      | Usage                                                                       |
|-------------------------------------------------------------|-----------|-------------------------------------------------------------------------------------------------|-----------------------------------------------------------------------------|
| Work With ISLR<br>Withholdings Setup                        | W76V4020A | General ISLR<br>Withholding<br>Setup (G76V043),<br>ISLR Withholding<br>Percentages              | View and select existing records.                                           |
| ISLR Withholding Setup                                      | W76V4020B | Click Add on the Work<br>With ISLR Withholdings<br>Setup form.                                  | Enter the withholding concept, effective dates, and withholding percentage. |
| Work With Tributary<br>Unit Setup                           | W76V410A  | General ISLR<br>Withholding Setup<br>(G76V043), Tributary<br>Unit Setup                         | Review and select existing tributary units for suppliers.                   |
| Tributary Unit Setup<br>Revision                            | W76V410B  | Click Add on the Work<br>With Tributary Unit<br>Setup form.                                     | Enter the tributary unit and date range for a supplier.                     |
| Work With ISLR<br>Withholding Legal<br>Concept Relationship | W76V4022A | General I.S.R.L<br>Withholding Setup<br>(G76V043), ISLR<br>Withholding Concepts<br>Relationship | Review and select existing records.                                         |
| ISLR Withholding Legal<br>Concept Relationship              | W76V4022B | Click Add on the<br>Work With ISLR<br>Withholding Legal<br>Concept Relationship<br>form.        | Enter the ISLR<br>withholding concept<br>and the ISLR legal<br>concept.     |

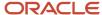

## **Entering Withholding Amount Information**

Access the ISLR Withholding Setup form. You must complete all fields on the form.

## ISLR Withholdings Setup Tools Company Financial/Distribution Company 00001 PJD Professional Services Fees ISLR Withholding Concept AJD Fee 2 ISLR Fee Code Minimum 100.0000000 Maximum 10.000.0000000 Percentage Amount Subject to Withhold 100.00 Withholding Percentage 15.00 ISLR Withholding Factor Effective Date 01/01/2018 **Expiration Date** 12/31/2020

#### **ISLR Withholding Concept**

Enter a value from the ISLR Withholding Concept (76V/IS) UDC table to identify the type of tax.

#### **ISLR Fee Code**

Enter a value from the Fee Codes (76V/CT) UDC table to identify the type of fee.

#### **Minimum Amount**

Enter **0** to indicate the minimum amount on which the tax is calculated.

#### **Maximum Amount**

Enter the maximum amount on which the tax is calculated. To specify an infinite amount, enter 999.999.999.

Enter the amount after converting it to tributary units.

#### **Percent Amount Subject to Withholding**

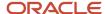

Enter the percentage of the amount that is subject to withholding. For example, if the entire amount is subject to withholding, enter **100**.

#### **Withholding Percentage**

Enter the amount by which the system multiplies the amount subject to withholding to determine the amount to withhold.

#### **ICMS Reduced Taxable Amount**

Enter the amount on which ICMS taxes are assessed.

## **Entering Tributary Unit Information**

Access the Tributary Unit Setup form.

#### **Company**

Enter the company for which you set up the tributary unit.

#### **Effective Date From**

Enter the beginning of the date range for which you set up the tributary unit.

#### **Effective Date Thru**

Enter the end of the date range for which you set up the tributary unit.

#### **Tributary Unit Value**

Enter the tributary unit value that the system uses when calculating ISLR withholding.

# Setting Up Withholding for Municipal Taxes for Venezuela

This section provides an overview of the setup for municipal taxes, lists prerequisites, and discusses how to enter withholding information for municipal taxes.

## **Understanding Setup for Municipal Taxes**

Use the IM Withholding Setup program (P76V4025) to set up information for the withholding of municipal taxes (IM). The IM Withholding Setup program enables you to set up for each supplier:

- · IM withholding concept.
- Minimum and maximum amounts for which to apply the withholding.
- Percentage of the amount subject to withholding.
- Withholding percentage.
- · Effective dates.

The system saves the information that you enter to the IM Withholdings Setup table (F76V4025). Access the Work with IM Withholdings Setup form to view the information in this table.

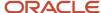

## **Prerequisites**

Before you perform the tasks in this section:

- Verify that next numbers for withholding are set up for system 76V (Venezuela).
- Verify that appropriate values exist in the I.M. Withholding Concept (76V/IM) UDC table.

# Forms Used to Enter Withholding Information for Municipal Taxes

| Form Name                          | FormID    | Navigation                                                                         | Usage                                                                       |
|------------------------------------|-----------|------------------------------------------------------------------------------------|-----------------------------------------------------------------------------|
| Work With IM<br>Withholdings Setup | W76V4025A | General I.M.<br>Withholding<br>Setup (G76V042),<br>I.M. Withholding<br>Percentages | View and select existing records.                                           |
| IM Withholdings Setup              | W76V4025B | Click Add on the Work<br>With IM Withholdings<br>Setup form.                       | Enter the withholding concept, effective dates, and withholding percentage. |

## **Entering Withholding Information for Municipal Taxes**

Access the IM Withholdings Setup form. You must complete all fields on this form.

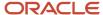

## IM Withholdings Setup Tools Company Financial/Distribution Company 00001 IM Concept Municipal Tax 1 Minimum amount Maximum Amount 999,999.00 Percentage Amount Subject to Withhold 100.00 Withholding Percentage 3.00 Effective Date 01/01/2018 **Expiration Date** 12/31/2020

#### **IM Concept**

Enter a value from the Withholding Concept (76V/IM) UDC table to identify the type of tax.

#### **Minimum Amount**

Enter **0** to indicate the minimum amount on which the tax is calculated.

#### **Maximum Amount**

Enter the maximum amount on which the tax is calculated. To specify an infinite amount, enter **999.999.999.99**.

#### **Percentage Amount Subject to Withhold**

Enter the percentage of the amount that is subject to withholding. For example, if the entire amount is subject to withholding, enter **100.** 

#### **Withholding Percentage**

Enter the amount by which the system multiplies the amount subject to withholding to determine the amount to withhold.

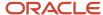

# Setting Up Withholding Information for VAT for Venezuela

This section provides an overview of the set up for VAT, lists a prerequisite, and discusses how to set up withholding for VAT.

## Understanding Setup for VAT

The system calculates VAT withholding when you run the VAT Withholdings Calculations program (R76V04570). Before you process vouchers, you must set up the system with the information that the system uses in the calculations.

Use the VAT Withholding Setup program (P76V4030) to enter the VAT withholding concept, effective dates, and withholding percentages that the system uses to calculate VAT. The system saves the values that you enter in the VAT Withholding Setup program to the VAT Withholdings Setup - VEN table (F76V4030), and reads the F76V4030 table when you run the VAT Withholdings Calculations program.

## Prerequisite

Verify that appropriate values exist in the VAT Legal Concept (76V/LC) UDC table.

## Forms Used to Setup Withholding Information for VAT

| Form Name                                      | FormID    | Navigation                                                                       | Usage                                                                            |
|------------------------------------------------|-----------|----------------------------------------------------------------------------------|----------------------------------------------------------------------------------|
| Work With V.A.T.<br>Withholding<br>Percentages | W76V4030A | General VAT<br>Withholding<br>Setup (G76V044),<br>VAT Withholding<br>Percentages | View and select existing records.                                                |
| VAT Withholding<br>Percentages                 | W76V4030B | Click Add on the Work<br>With V.A.T. Withholding<br>Percentages form.            | Enter the VAT withholding concept, effective dates, and withholding percentages. |

# **Entering Withholding Information for VAT**

Access the VAT Withholding Percentages form. You must complete all fields on this form.

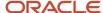

#### **VAT With. Concept (VAT withholding concept)**

Enter a value from the VAT Legal Concept (76V/IV) UDC table to identify the type of VAT to calculate.

#### **VAT With. Percentage (VAT withholding percentage)**

Enter the amount by which the system multiplies the amount subject to withholding to determine the amount to withhold.

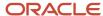

# 4 Working With Localizations for Venezuela

# Assigning Control Numbers to Invoices for Venezuela

Invoice control numbers are used by the Sales Book program (R76VLV01) to meet legal reporting requirements for Venezuela.

This section provides discusses how to assign invoice control numbers.

## Forms Used to Assign Control Numbers to Invoices

| Form Name                           | FormID    | Navigation                                                                                      | Usage                                               |
|-------------------------------------|-----------|-------------------------------------------------------------------------------------------------|-----------------------------------------------------|
| Work With Invoice<br>Control Number | W76VNCF1B | Accounts Receivable<br>(G76V03B), Control<br>Invoice Number                                     | Locate invoices.                                    |
| Invoice Control Number<br>Revision  | W76VNCF1A | On the Work With<br>Invoice Control Number<br>form, select an invoice<br>and then click Select. | Assign, revise, and remove invoice control numbers. |

## **Assigning Invoice Control Numbers**

Access the Invoice Control Number Revision form.

Invoice Ctrol. Number (invoice control number)

Enter the control number to assign to the invoice.

# Add Exportation Numbers to Invoices for Foreign Transactions

This section provides an overview of exportation numbers and lists the forms used to add exportation numbers to invoices.

## **Understanding Exportation Numbers**

When you report VAT for sales transactions, you must include the exportation number for each sales transaction for exported goods. The exportation number is a legal number that is unique to each transaction.

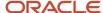

You can add an exportation number to your accounts receivable invoices by using the Exportation Number program (P76V0311). The system writes the exportation number that you enter to the Exportation Number table (F76V0311). When you run the Sales Book program (R76VLV01) to generate the VAT report for sales transactions, the system reads the data in the F76V0311 table and writes the exportation number to the VAT report.

## Forms Used to Add Exportation Numbers

| Form Name                       | FormID    | Navigation                                                                            | Usage                                                    |
|---------------------------------|-----------|---------------------------------------------------------------------------------------|----------------------------------------------------------|
| Work With Exportation<br>Number | W76V0311A | Accounts Receivable<br>(G76V03B), Exportation<br>Number                               | Review and select existing Accounts Receivable invoices. |
| Transportation Number<br>Entry  | W76V0311C | Select an invoice on the<br>Work With Exportation<br>Number form and click<br>Select. | Enter the exportation number for the invoice.            |

# **Entering Vouchers for Venezuela**

This section provides an overview of vouchers for Venezuela and discusses how to enter additional information for Venezuela.

## Understanding Voucher Entry for Venezuela

After you use the standard voucher entry programs to enter vouchers for Venezuela, the system displays the Withholding Additional Information form on which you enter information about income, municipal, and value-added taxes. The system stores the information that you enter in the A/P Ledger Tag File - VEN table (F76V4011).

When you enter a value in the Pay Status field when entering vouchers in the Standard Invoice Entry program (PO411), enter the payment status that you defined in the UDC 00/PS to indicate when vouchers are ready for the calculation of ISLR (*Impuesto sobre la Renta*), IM (municipal taxes), and VAT.

## Vouchers for Imported Goods

Vouchers for imported goods must be entered using a document type that you set up in the 00/DT and 00/DV UDC tables specifically for these transactions. When entering these vouchers, enter the customs statement (Form C) number and the import file number in the Invoice Control Number field, separated by a special character.

## Vouchers with Withholdings

When you use the Standard Voucher Entry program to enter vouchers for Venezuela, the system launches the FO411 Tag File Maintenance program (P76V4011) when you click OK after entering a voucher. You can also access this program from the Regional Info option on the Form menu. You use this program to add codes that identify VAT, municipal, and income tax withholdings for each pay item. You also relate a control number or the import file number to the invoice.

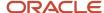

When you add a voucher, the system accesses the tax withholding codes for the supplier that exists in the A/B Additional Info. Tag File (F76V1001) table and displays them in the Withholding Additional Information form. You can accept these default values or change the values. The system saves the default values or the values that you enter in the A/P Ledger Tag File - VEN (F76V0411) table when you click OK on the Withholding Additional Information form.

Additionally, the systems launches the F0411 Tag File Maintenance program when you work with logged vouchers and voucher match.

When you delete a voucher for which withholding records exist, the system deletes the withholding information from the F76V4011 table and the Withholding Historical File - VEN table (F76V4581).

## Form Used to Enter Additional Information for Venezuela

| Form Name                              | FormID    | Navigation                                                                                                    | Usage                                                                           |
|----------------------------------------|-----------|----------------------------------------------------------------------------------------------------|---------------------------------------------------------------------------------|
| Enter Voucher -<br>Payment Information | W0411A    | Supplier & Voucher<br>Entry (GO411), Standard<br>Voucher Entry<br>Click Add on the<br>Supplier Ledger Inquiry<br>form. | Enter information for<br>the voucher on the<br>standard software entry<br>form. |
| Withholding Additional<br>Information  | W76V4011A | Click OK on the Enter<br>Voucher - Payment<br>Information form.                                                        | Enter the withholding information for the voucher.                              |

# **Entering Additional Information**

Access the Withholding Additional Information form.

#### **Invoice Control Number**

Enter the invoice number from the supplier's invoice, or the importation number from the Form C for imported goods.

#### **VAT Concept**

Enter a code that exists in the VAT Withholding Concept (76V/IV) UDC table.

#### I.S.L.R. Concept (Impuesto sobre la Renta) concept

Enter a code that exists in the ISLR Withholding Concepts (76V/IS) UDC table.

#### **Municipal Concept**

Enter a code that exists in the IM Withholding Concepts (76V/IM) UDC table.

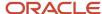

# Entering Credit Notes and Debit Notes for Venezuela

This section provides an overview of credit notes and debit notes for Venezuela, lists prerequisites, lists forms used to select a related voucher for a credit or debit note, and discusses how to set processing options for PO - Voucher Entry (PO411) - VEN (P76V4047).

## Understanding Credit and Debit Notes for Venezuela

A debit note, also called a debit memo, is a voucher that you enter when a supplier issues you a credit for a transaction. Similarly, a credit note (credit memo) is a voucher that you enter when you issue a credit to a customer. In Venezuela, companies often choose to associate the credit or debit note to the original voucher to assist with accounting practices.

Use the Credit and Debit Note Inquiry program (P76V4015) to select the voucher to which you associate a credit or debit note.

## **Prerequisites**

Before you complete the tasks in this section:

- Set up corresponding versions of the Voucher Entry (P0411) program and the PO Voucher Entry (P0411) program (P76V4047).
- Verify that appropriate values exist for credit notes and debit notes in the Credit Note Document Types (76V/NC) and the Debit Note Document Types (76V/DC) UDC tables.

## Forms Used to Select a Related Voucher for a Credit or Debit Note

| Form Name                                         | FormID    | Navigation                                                                            | Usage                                                                                                    |
|---------------------------------------------------|-----------|---------------------------------------------------------------------------------------|----------------------------------------------------------------------------------------------------|
| Work With Credit/Debit<br>Note - Voucher Relation | W76V4015A | Credit and Debit Note<br>Relationship (G76V046),<br>Credit and Debit Note<br>Inquiry. | View and select existing records.                                                                                    |
| Credit/Debit Note -<br>Voucher Relation           | W76V4015B | Select a record, then click Select on the Work With Credit/Debit Note form.           | Enter the related voucher for the credit or debit note.                                                              |
| Select Related Voucher                            | W76V4015C | Select Voucher from<br>the Form menu on the<br>Credit/Debit Note form.                | Select the related<br>voucher. When you<br>click Select, the system<br>displays the voucher<br>number in the Credit/ |

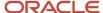

| Form Name | FormID | Navigation | Usage                                  |
|-----------|--------|------------|----------------------------------------|
|           |        |            | Debit Note - Voucher<br>Relation form. |

# Setting Processing Option for PO - Voucher Entry (P0411) (P76V4047)

Select Credit and Debit Note Relationship (G76V046), PO - Voucher Entry (P0411) - VEN.

**Note:** You must select the version to use and then click Select to access the processing option.

#### **Default Values**

#### **Credit/Debit Note**

Enter 1 to specify that the voucher is for a credit or debit note.

# Processing National and Municipal Withholding for Venezuela

This section provides overviews of national and municipal withholding, the ISLR Withholding report for Venezuela, and the withholding integrity report; and discusses how to:

- Run the ISLR Withholding Calculation program.
- Set processing options for ISLR Withholding Calculation (R76V4580A).
- Run the ISRL Withholding XML File Generation program.
- Set data selection for the ISRL Withholding XML File Generation program.
- Set processing options for ISRL Withholding XML File Generation (R76V4581).
- Run the ISLR Withholding Certificate program.
- Set processing options for ISLR Withholding Certificate (R76VCRNP).
- Run the IM Withholding Calculation program.
- Set processing options for IM Withholding Calculation (R76V4590A).
- Run the WH Integrity Report program.
- Set processing options for WH Integrity Report (R8976V6E).

## Understanding National and Municipal Withholding

JD Edwards EnterpriseOne software provides country-specific programs to process the withholding of national and municipal taxes.

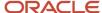

## Calculating National Withholding

Run the ISLR Withholding Calculation program (R76V4580A) to calculate the withholding of Venezuelan income taxes (*Impuesto sobre la Renta* [ISLR]). The system calculates the withholding according to the fee code that you assign to the supplier.

When the fee code for a suppler is **1**, the system calculates the withholding amount based on the calculated base amount of a single transaction. When the fee code is **1**, the system:

- 1. Converts the voucher's gross amount to tributary units by multiplying the gross amount of the voucher by the tributary unit.
- 2. Uses the result of Step 1 to retrieve the base percentage, withholding percentage, and withholding factor from the F76V4020 table.

The system searches for the line for the supplier that has a minimum amount that is less than the result and a maximum amount that is greater than the result, and retrieves the withholding percentage and withholding factor for that line.

For example, if the gross amount of the voucher is 7000 and the tributary unit is 37.632, the result is 186. The system accesses the line in the F76V4020 table that includes 186 between the minimum and maximum amounts, and uses the base percent, withholding percent, and withholding factor for that line.

- 3. Multiplies the gross amount of the voucher by the base percentage to obtain the base amount.
- **4.** Uses this formula to calculate the tax amount:

(base amount × withholding percentage) – (withholding factor × tributary unit)

For example, if the base amount is 7000, the withholding percentage is 22 percent, the withholding factor is 14, and the tributary amount is 37.632, the system performs this calculation:  $(7000 \times .22) - (14 \times 37.632) = 1013.15$ 

5. Updates the Withholdings Historical table (F76V4581) with the new amount.

When the fee code is **2**, the system calculates the withholding amount based on accumulated base and withholding amounts. When your supplier is set up to use fee code 2, the system accesses the I.S.L.R. Fee Code 2 File (F76V4583), F76V410, and F76V4020 tables to get the data used for calculating withholding.

When the fee code is **2**, the system:

- Retrieves data from the historical and setup tables, using the voucher's gross amount converted to tributary units:
  - Retrieves the accumulated base and withholding amounts from the F76V4583 table.
  - Retrieves the base percentage, withholding percentage, and withholding factor from the F76V4020 table.
  - Retrieves the tributary unit from the F76V410 table.
- 2. Applies the base percentage to the gross voucher amount to calculate the base amount for the voucher.
- 3. Adds the base amount for the voucher to the accumulated base amount from the F76V4583 table.
- **4.** Multiplies the new accumulated base amount (accumulated base amount from the F76V4583 table and the base amount from the voucher) by the tributary unit.
- 5. Uses the result of the calculation in Step 4 to determine the line in the F76V4020 table from which to obtain the withholding percentage and withholding factor.

The system searches for the line for the supplier that has a minimum amount that is less than the result and a maximum amount that is greater than the result, and retrieves the withholding percentage and withholding factor for that line.

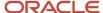

#### **6.** Uses this formula to calculate the tax amount:

(accumulated base amount × withholding percentage) – (withholding factor × tributary unit) – accumulated withholding amount

For example, if the accumulated base amount is 7000, the accumulated withholding amount is 500, the withholding percentage is 22 percent, the withholding factor is 14, and the tributary amount is 37.632, the system performs this calculation:  $(7000 \times .22) - (14 \times 37.632) - 500 = 513.15$ 

7. Updates the F76V4581 and F76V4583 tables with the new accumulated amounts.

### Calculating Municipal Tax

Run the IM Withholding Calculation program (R76V4590A) to calculate the withholding for municipal taxes.

When you run the IM Withholding Calculation program, the system:

- Accumulates the taxable amounts by document or by supplier and by withholding concept, depending on the
  processing option values, and by withholding codes and currency.
- Calculates the basis amount according to the values that you set up in the IM Withholding Setup program (P76V4025) for municipal taxes.
- Calculates in the local currency the withholding amount according to the rate.

If related documents are in a foreign currency, the system makes the currency conversion at the rate that is in effect on the date that is specified in the processing options.

- Changes the payment status to the status specified in the processing options.
- Generates a report that lists the processed vouchers, the withholding documents, and the batch.

## **Notes About Withholding Taxes**

Other notes about the ISLR Withholding Calculation and IM Withholding Calculation programs:

- If the invoice has VAT, the amount for the withholding calculation is the amount of the invoice without tax.
- If the withholding is for the total amount to be paid by the supplier, the program calculates the amount that is subject to withholding by adding all of the vouchers with the payment status that is indicated in the processing option and with the same withholding code and currency, without considering any other field selection value.

Therefore, the Payment Status field is the key field to determine whether a document must be considered for the withholding calculation.

• For the invoices that are entered in a foreign currency, the system uses the amount in the foreign currency as the basis for the withholding calculation.

The system calculates the amount in the local currency according to the exchange rate that is in effect for the date that appears in the processing option, unless the processing option item for the exchange rate is active. If the exchange rate is active, the system uses the exchange rate that was in effect when the invoice was entered.

 The withholding document is created with the same GL offset account to which the withholding is being applied.

In the event that there are several accounts payable transactions, the withholding calculation must be made by GL offset.

• When creating each withholding document, the system updates the Withholding Historical File - VEN table (F76V4581).

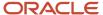

### Withholding Reports

JD Edwards EnterpriseOne software provides these reports:

- ISLR Withholding Affidavit (R76VDJRN).
- IM Withholding Affidavit (R76VDJRM).
- AR-CV Withholding Certificate (R76VCRVP).
- Annual Withholding Affidavit Diskette (R76VPART).
- Withholding Integrity Create Historical (R76VIR02C).
- Withholding Integrity Erase Historical (R76VIR01B).

See Understanding Additional Reports for Venezuela.

## Understanding the ISLR Withholding Report for Venezuela

You calculate the withholding of Venezuelan income taxes (Impuesto sobre la Renta [ISLR]) by running the ISLR Withholding Calculation program (R74U4580A). After you run the withholding calculation, you run the ISRL Withholding - XML File Generation report to generate the XML file that you submit each month to the Venezuela fiscal authority (SENIAT). The XML file consists of the details of salary and other ISLR withholdings. The ISRL Withholding - XML File Generation program also generates a PDF file.

**Note:** The solution provided by the JD Edwards EnterpriseOne software generates the XML file for withholdings for salary only. It does not generate records for withholding for stocks and dividends.

The income tax types known as ISLR withholdings concepts are stored in the A/P Ledger Tag File - VEN (F76V4011). You must create the relationship between the ISLR withholding concept and a VAT withholding type known as ISLR withholding legal concept using the ISLR Relation Concept program (P76V4022) so that ISRL Withholding - XML File includes the legal concept. Generally, you create the relationships only once, or when you add a new concept. The legal concepts are provided by SENIAT.

The ISRL Withholding - XML File Generation report contains the following ISLR withholding information:

- Company Fiscal ID: Fiscal ID of the company, which is specified in the processing option of the report. The system uses the company number to obtain the fiscal ID (F0101.TAX) from the address book record.
- Month Reported: Month for which the XML file is generated. The system determines the month from the values that you specify in the From Date and To Date processing options.
- Supplier Fiscal ID: Tax ID of the address number of the transaction record stored in the FO411 table.
- Invoice Legal Number: Number stored in the VINV field of the FO411 table for the transaction.
- Control Invoice Number: Number stored in the 76ICNV field of the F76V4011 table for the transaction.
- Legal ISLR Withholding Concept: Withholding legal concept (V76ISLC), which the system obtains by using the
  concept in the voucher to find the related legal withholding concept that you set up in the ISLR Withholding
  Concepts Relationship program.
- Amount Operation: Total amount specified in the transaction record.

Total amount = Gross amount - tax amount for each line of the transaction record.

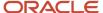

- Withholding Percentage: Withholding percentage stored in the Percentage Withholding Tax (IRPR) field of the Retention History - VEN table (F76V4581). If the documents with ISRL withholding legal concepts do not have a withholding calculated, then the XML is generated with a withholding percentage equal to zero.
- The ISRL Withholding XML File Generation report includes all documents that have ISLR withholding concepts
  even if there is no tax detail in the transaction record. However, voided transactions or transactions without an
  associated legal concept are not included in the report.

## Understanding the Withholding Integrity Report

The WH - Integrity Report program recalculates the following amounts in the Withholding Historical File (F76V4581) and Withholding I.S.L.R. Fee 2 (F76V4583) tables:

- Base Amount Subject to W/T (IRBI).
- Foreign Base Amount Subject to W/T (IRBF).
- Withholding Tax Amount (IRRI).
- Foreign Withholding Tax Amount (IRRF).
- Amount ICMS Reduced Taxable (BBIR).
- User Reserved Amount (URAT).

The WH - Integrity Report program also deletes from the Withholding Historical File table all records that do not exist in the Accounts Payable Ledger table (F0411).

## **Prerequisites**

Before you run these programs:

 Verify that the appropriate values for income tax and municipal taxes exist in the ISLR Withholdings Setup -VEN (F76V4020), F76V4581, and F76V4583 tables.

See Setting Up Withholding for ISLR Taxes for Venezuela.

See Setting Up Withholding for Municipal Taxes for Venezuela.

- Verify that appropriate codes exist in these UDC tables:
  - I.M. Withholding Concept (76V/IM).
  - ISLR Withholding Concept (76V/IS).
  - Fee Codes (76V/CT).

See Setting Up UDCs for Supplier Withholding for Venezuela.

## Running the ISLR Withholding Calculation Program

Select General WH Calculation Process (G76V045), ISLR Withholding Calculation

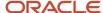

# Setting Processing Options for ISLR Withholding Calculation (R76V4580A)

Processing options enable you to specify the default processing for programs and reports.

#### I.S.L.R.

#### 1. Insert Payment Date

Enter the date that the withholding tax is remitted to the fiscal authority. If you leave this processing option blank, the system uses the current date. If the voucher is entered in a foreign currency, the system uses this date to determine the exchange rate.

#### 2. Withholding by Document

Enter **1** to calculate withholding by the total of each invoice. Leave this processing option blank to calculate withholding by the total of the invoices for the supplier.

#### 3. Document Type

Enter the document type that the system assigns to the withholding voucher.

#### 4. Account ID

Enter the short account number for the withholding.

#### 5. Payment Status

Enter a value that exists in the Payment Status Codes (00/PS) UDC table to update the payment status for the processed document. If you leave this processing option blank, the system selects records with a payment status of **A** (approved).

#### 6. Payment Status for ISLR

Enter a value that exists in the Payment Status Codes (00/PS) UDC table to assign the payment status for the ISLR withholding document. If you leave this processing option blank, the system selects records with a payment status of **A** (approved).

#### 7. Payment Status for Selecting Withholding Documents

Enter the payment status that the system uses to select records to process.

#### 8. P0400047 Version

Enter the version of the Voucher Entry MBF Processing Options program (P0400047) that the system uses when you run the ISLR Withholding Calculation program. If you leave this processing option blank, the system uses version ZJDE0001.

#### 9. P0900049 Version

Enter the version of the Journal Entry MBF Processing Options program (P0900049) that the system uses when you run the ISLR Withholding Calculation program. If you leave this processing option blank, the system uses version ZJDE0001.

#### 10. Exchange Rate

Enter **1** to use the exchange rate of the invoice. Leave this processing option blank to use the exchange rate in effect at the time the withholding voucher is created.

#### 11. Payment Term Mode

The system uses this processing option to control the payment term mode. This processing option prevents errors when you calculate withholding, for example discounts taken on withholding documents. If you set up this processing

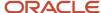

option as **Blank**, the system retrieves the payment term from the default value you set up in the supplier master. If you enter **1**, the system uses the payment term defined in processing option *Withholding Payment Term*.

#### 12. Withholding Payment Term

This processing option enables you to enter a payment term value. This processing option prevents errors when you calculate withholding, for example discounts taken on withholding documents. The system uses this value when retrieving payment terms if you set up the *Payment Term Mode* processing option with a value of 1. To comply with legal requirements, you must use a payment term with no discounts considered.

## Running the ISRL Withholding - XML File Generation Program

You must run the ISLR Withholding Calculation program before you run the ISRL Withholding - XML File Generation program.

Select Monthly Reports (G76V047), ISLR Withholding – XML File Generation.

# Setting Data Selection for the ISRL Withholding - XML File Generation Report

To accurately report your tax data, your data selection must include the correct documents. Verify that your data selection and processing options are set to:

- · Select the correct status.
- Select the document types to select documents with amounts greater than zero, including vouchers, debit notes, and so on.
- Select dates that are within the date range you want to report.
- Select the company for which you need to generate the XML file.
- Not select voided documents.

# Setting Processing Options for ISRL Withholding - XML File Generation (R76V4581)

Processing options enable you to specify the default processing for programs and reports.

#### General

#### 1. Process Mode

Specify whether to update the payment status of the document. Values are:

Blank: Proof mode.

**1:** Final mode. The payment status of the document is updated in this mode.

#### 2. Company

Specify the company number for which you generate the XML file for SENIAT.

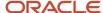

#### 3. Month to Report. From Date and To Date

Specify the period for which you generate the report. The dates specified in the From Date and To Date fields must be of the same month. You can generate the XML file with the transactions of an entire month or for a range of dates within a month.

#### 4. Pay Status Code

Specify the payment status code that the system assigns to the documents after you run the report. The payment status code (00/PS) indicates the current payment status for a voucher or an invoice.

**Note:** The system changes the payment status of the document only when the Process Mode processing option is set as **1.** 

#### 5. XML File Path

Specify the path to the location to which the system writes the XML file.

## Running the ISLR Withholding Certificate (R76VCRNP) Program

Select Monthly Reports (G76V047), ISLR Withholding Certificate.

# Setting Processing Options for ISLR Withholding Certificate (R76VCNRP)

Processing options enable you to specify the default processing for programs and reports.

### Range of Date

#### **Date From**

Enter the first date in a range of dates to select records to process.

#### **Date To**

Enter the last date in a range of dates to select records to process.

## Running the IM Withholding Calculation (R76V4590A) Program

Select General WH Calculation Process (G76V045), IM Withholding Calculation.

# Setting Processing Options for IM Withholding Calculation (R76V4590A)

Processing options enable you to specify the default processing for programs and reports.

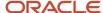

#### I.M.

#### **Insert Payment Date**

Enter the date on which the withholding date is calculated. If you leave this processing option blank, the system uses the system date.

#### Withholding by Document

Enter **1** to calculate withholding by the total of each invoice. Leave this processing option blank to calculate withholding by the total of the invoices for the supplier.

#### **Payment Status to Release**

Enter the payment status to select records to process. If you leave this processing option blank, the system select records with a payment status of **A** (approved).

#### **Document Type**

Enter the document type that the system assigns to the withholding voucher.

#### Account ID

Enter the short account number for the withholding.

#### **Payment Status for Withholding Document**

Enter the payment status that the system uses to select records to process. If you leave this processing option blank, the system select records with a payment status of **A** (approved).

#### P0400047 Version

Enter the version of the Voucher Entry MBF Processing Options program (P0400047) that the system uses when you run the IM Withholding Calculation program. If you leave this processing option blank, the system uses version ZJDE0001.

#### P0900049 Version

Enter the version of the Journal Entry MBF Processing Options program (P04000479) that the system uses when you run the IM Withholding Calculation program. If you leave this processing option blank, the system uses version ZJDE0001.

#### **Exchange Rate**

Enter **1** to use the exchange rate of the invoice. Leave this processing option blank to use the exchange rate in effect at the time the withholding voucher is created.

#### **Payment Term Mode**

The system uses this processing option to control the payment term mode. This processing option prevents errors when you calculate withholding, for example discounts taken on withholding documents. If you set up this processing option as **Blank**, the system retrieves the payment term from the default value you set up in the supplier master. If you enter **1**, the system uses the payment term defined in processing option *Withholding Payment Term*.

#### Withholding Payment Term

This processing option enables you to enter a payment term value. This processing option prevents errors when you calculate withholding, for example discounts taken on withholding documents. The system uses this value when retrieving payment terms if you set up the *Payment Term Mode* processing option with a value of 1. To comply with legal requirements, you must use a payment term with no discounts considered.

## Running the WH - Integrity Report Program

Select Withholding Integrity Reports (G76V049), WH - Integrity Report.

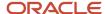

## Setting Processing Options for WH - Integrity Report (R8976V6E)

Processing options enable you to specify default processing values.

#### Default

#### 1. I.S.R.L. Document Type

Enter a value that exists in the Document Type (00/DT) UDC table to specify the type of ISLR document to select.

#### 2. I.M Document Type

Enter a value that exists in the Document Type (00/DT) UDC table to specify the type of municipal tax document to select.

#### 3. Company

Specify the company for which you run the report.

## Processing Withholding for VAT for Venezuela

This section provides an overview of VAT for Venezuela, lists prerequisites, and discusses how to:

- Run the VAT Withholding Calculation program.
- Set processing options for VAT Withholding Calculation (R76V04570).
- Run the VAT Withholding TXT File Generation program.
- Set processing options for VAT Withholding TXT File Generation (R76VLO01).
- Run the VAT Withholding Certificate program.
- Set processing options for VAT Withholding Certificate (R76VLO03).

## Understanding VAT for Venezuela

When you process VAT for Venezuela, you:

- Use the VAT Withholding Calculation program to calculate VAT withholding.
- Use the VAT Withholding Certificate program to generate vouchers for the withholding of VAT.
- Use the VAT Withholding TXT File Generation program to write flat file data to the Text Processor Header (F007101) and Text Processor Detail (F007111) tables. You then use the Text File Processor program (P00710) to work with the data and generate the flat file for tax reporting.

See "Working with the Text File Processor" in the JD Edwards EnterpriseOne Applications Financial Management Fundamentals Implementation Guide .

## VAT Withholding Calculation Program

When you run the VAT Withholding Calculation program, the system:

- Selects all vouchers that have a payment status defined as VAT withholding.
- Applies to the total tax amount the withholding percentage that is assigned to the supplier in the VAT Withholdings Setup - VEN table (F76V4030).

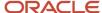

- Changes the payment status of payment items to the payment status that is specified in the processing options.
- Creates the VAT withholding document with a negative amount so that the amount is deducted from the voucher payment.
- Creates the withholding record in the foreign currency when the voucher is in a foreign currency.
- Generates a report that lists the processed vouchers and shows the withholding document and the batch number.
- Changes only the document payment status if the withholding is not calculated.
- Leaves the payment status unchanged if the program runs with an error.

### VAT Withholding - TXT File Generation

You run the VAT Withholding - TXT File Generation program to write flat file data to the Text Processor Header (F007101) and Text Processor Detail (F007111) tables. When you run this report for imported goods, only the information that you entered for Form C is reported. The system does not report the supplier purchasing transactions for imports.

The system includes import transactions only when you:

- Set up tax rate areas for imported goods to show the goods as VAT exempt.
- Define document types in UDCs 00/DT and 00/DV for imported goods.
- Enter the supplier invoices as VAT exempt.

## **Prerequisites**

Before you complete the tasks in this section, verify that appropriate codes exist in these UDC tables:

- Codes for VAT withholding in the Document Type All Documents (00/DT) and Document Type Vouchers Only (00/DV) UDC tables.
- Codes for type of VAT in the VAT Legal Concept (76V/LC) UDC table.
- Payment status code to calculate VAT withholding in the Payment Status Codes (00/PS) UDC table.
- Codes for VAT Withholding Concept VE (76V/IV).

## Running the VAT Withholding Calculation Program

Select General WH Calculation Process (G76V045), VAT Withholding Calculation.

# Setting Processing Options for VAT Withholding Calculation (R76V04570)

Processing options enable you to specify the default processing for programs and reports.

VAT

Withholding Document Date

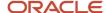

Enter **1** to calculate VAT as of the document date. If you leave this processing option blank and complete the Payment Date processing option, the system uses the date that you enter in the Payment Date processing option. If you leave this processing option and the Payment Date processing option blank, the system uses the current date.

#### **Payment Date**

Enter the date on which the system calculates VAT. If you complete both this processing option and the Withholding Document Date processing option, the system uses the document date. If you leave this processing option blank and the Withholding Document Date processing option blank, the system uses the current date.

#### **Document Type**

Enter the document type that the system assigns to the VAT withholding voucher.

#### **Account ID for Withholding**

Enter the short account ID.

#### **Payment Status for Release**

Enter the payment status that the system uses to select records to process.

#### **Payment Status for VAT**

Enter the payment status that identifies payments for which VAT applies.

#### **Payment Status for Withholding Document**

Enter the payment status that the system assigns to the vouchers created. If you leave this processing option blank, the system assigns a payment status of **A** (approved).

#### P0400047 Version

Enter the version of the Voucher Entry MBF Processing Options program (P0400047) that the system uses when you run the VAT Withholding Calculation program. If you leave this processing option blank, the system uses version ZJDE0001.

#### P0900049 Version

Enter the version of the Journal Entry MBF Processing Options program (P04000479) that the system uses when you run the VAT Withholding Calculation program. If you leave this processing option blank, the system uses version ZJDE0001.

#### **Payment Term Mode**

The system uses this processing option to control the payment term mode. This processing option prevents errors when you calculate withholding, for example discounts taken on withholding documents. If you set up this processing option as **Blank**, the system retrieves the payment term from the default value you set up in the supplier master. If you enter **1**, the system uses the payment term defined in processing option *Withholding Payment Term*.

#### **Withholding Payment Term**

This processing option enables you to enter a payment term value. This processing option prevents errors when you calculate withholding, for example discounts taken on withholding documents. The system uses this value when retrieving payment terms if you set up the *Payment Term Mode* processing option with a value of 1. To comply with legal requirements, you must use a payment term with no discounts considered.

## Running the VAT Withholding Certificate Program

Select Monthly Reports (G76V047), VAT Withholding Certificate.

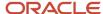

# Setting Processing Options for VAT Withholding Certificate (R76VLO03)

Processing options enable you to specify the default processing for programs and reports.

### Configuration

#### 1. Date From

Enter the first date in a range of dates that the system uses to select records to process.

#### 2. Date To

Enter the last date in a range of dates that the system uses to select records to process.

#### 3. Separating Character

Enter the special character that separates the invoice number from the control number in the Invoice Number field of the Additional Information - Venezuela form.

#### 4. Company

Enter the company for which the report is run.

#### 5. Document Type

Enter the document type that the system uses to select records to process.

#### 6. Address Number of Withholding Agent

Enter the address book number of the company that is withholding the VAT.

#### 7. Certificate Date

Enter the date that the process assigns to the certificate. This can be either the date of the withholding creation or the date when certificate is printed. Values are:

Blank: System date. This is the date that the certificate is printed.

1: Withholding Creation Date.

## Running the VAT Withholding - TXT File Generation Program

Select Monthly Reports (G76V047), VAT Withholding - TXT File Generation.

# Setting Processing Options for VAT Withholding - TXT File Generation (R76VLO01)

Processing options enable you to specify the default processing for programs and reports.

## Configuration

#### 1. Date From

Enter the first date in a range of dates that the system uses to select records to process.

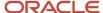

#### 2. Date To

Enter the last date in a range of dates that the system uses to select records to process.

#### 3. RIF Contributor (Fiscal Information Register contributor)

Enter the tax ID number of the RIF contributor. Enter the number without spaces or special characters.

#### 4. Separating Character

Enter the special character that separates the invoice number from the control number in the Invoice Number field of the Additional Information - Venezuela form.

#### 5. Historical Sales

Enter **1** to save records in the sales history record.

#### 6. Company

Enter the company for which the report is run.

#### 7. Path

This processing option is not used. The system writes write flat file data to the Text Processor Header (F007101) and Text Processor Detail (F007111) tables.

#### 8. Document Type of Form C

Enter the document type from UDC 00/DT that identifies records for which an import form (Form C) exists.

### Configuration 2

#### Reason Code for the Retained VAT (Sales)

Enter a code from the Reason Code (03B/RC) UDC table that identifies the retained VAT for sales.

#### **Code of Importation VAT 1**

Enter a tax rate area for the tax.

#### **Include Sales**

Enter **1** to save records in the sales history record.

# Understanding Additional Reports for Venezuela

Some reports in the JD Edwards EnterpriseOne system are part of a process. Those reports are included in the sections that describe the process. The software for Venezuela includes additional reports that are not part of a process. Those reports are described in this table:

| Report ID and Report Name               | Description                                                                                                    | Navigation                                              |
|-----------------------------------------|----------------------------------------------------------------------------------------------------|---------------------------------------------------------|
| R76VCRVP  AR-CV Withholding Certificate | Run the AR-CV Withholding<br>Certificate program to generate<br>a report that lists the suppliers<br>for which withholdings are<br>calculated. The report also lists<br>the amounts of the withholding<br>and the percentage. | Monthly Reports (G76V07), AR-CV Withholding Certificate |
| R76VDJRM  IM Withholding Affidavit      | Run the IM Withholding Affidavit<br>program to print a report<br>that list the withholdings for                                                                                                    | Monthly Reports (G76V07), IM<br>Withholding Affidavit   |

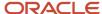

| Report ID and Report Name                                 | Description                                                                                                    | Navigation                                                                               |
|-----------------------------------------------------------|----------------------------------------------------------------------------------------------------|------------------------------------------------------------------------------------------|
|                                                           | municipal taxes. The reports group the amounts withheld by withholding type.                                                                                                    |                                                                                          |
| R76VDJRN  ISLR Withholding Affidavit                      | Run the ISLR Withholding<br>Affidavit program to print a<br>report that lists the withholdings<br>for income taxes for a specified<br>period.                                                                                                    | Monthly Reports (G76V07), ISLR<br>Withholding Affidavit                                  |
| R76VIR01B<br>Withholding Integrity - Erases<br>Historical | Run the Withholding Integrity - Erases Historical program to maintain data consistency between the F0411 table and the Withholding Historical File - VEN (F76V4581) table.                                                                                                    | Withholding Integrity Reports<br>(G76V049), Withholding Integrity<br>- Erases Historical |
| R76VIR02C  Withholding Integrity - Create Historical      | Run the Withholding Integrity - Create Historical program to maintain data consistency between the F0411 table and the F76V4581 table.                                                                                                    | Withholding Integrity Reports<br>(G76V049), Withholding Integrity<br>- Create Historical |
| R76VPART  Annual Withholding Affidavit - Diskette         | Run the Annual Withholding Affidavit - Diskette program to write flat file data to the Text Processor Header (F007101) and Text Processor Detail (F007111) tables. You then use the Text File Processor program (P00710) to work with the data and generate a flat file that includes the withholdings for a specified period. | Annual Reports (G76V048),<br>Annual Withholding Affidavit<br>(Disquette)                 |

## Processing Options for AR-CV Withholding Certificate (R76VCRVP)

Processing options enable you to specify the default processing for programs and reports.

### **AR-CV** Withholding

#### **Date From**

Enter the first date in a range of dates that the system uses to select records to process.

#### Date To

Enter the last date in a range of dates that the system uses to select records to process.

#### **Company**

Enter the company number of the company for which you generate the report.

#### Withholding Document Type

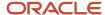

Enter the document type that the system uses to select records to process.

## Processing Options for ISLR Withholding Affidavit (R76VDJRN)

Processing options enable you to specify the default processing for programs and reports.

#### **ISLR** Declaration

#### Summarize by Supplier

Enter 1 to summarize the report by supplier. Leave this processing option blank to print in detail.

#### **Date From**

Enter the first date in a range of dates that the system uses to select records to process.

#### **Date To**

Enter the last date in a range of dates that the system uses to select records to process.

# R76VIR01B - Withholding Integrity - Erases Historical and R76VIR02C - Withholding Integrity - Create Historical

You run the Withholding Integrity - Create Historical (R76VIR02C) and the Withholding Integrity - Erases Historical (R76VIR01B) programs to maintain data consistency between the F0411 table and the Withholding Historical File - VEN (F76V4581) table.

When you run Withholding Integrity - Erase Historical program, the system deletes records from the F76V4581 table when no record exists in the F0411 table for a transaction which includes:

- A document type of PV (paid voucher).
- A document type of PW (paid national withholding).

The Withholding Integrity- Erase Historical program produces a report that lists the records deleted from the F76V4581 table

You run the Withholding Integrity - Create Historical program to update table F76V4581 with data about the municipal taxes withheld.

# Processing Options for Withholding Integrity - Erase Historical (R76VIR01B)

Processing options enable you to specify the default processing for programs and reports.

#### Delete

#### **Delete**

Enter **Y** to delete historical records.

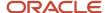

# Processing Options for Withholding Integrity - Create Historical (R76VIR02C)

Processing options enable you to specify the default processing for programs and reports.

#### **Document**

#### I.S.R.L. Document Type

Enter the document type from UDC 00/DT that identifies ISRL records.

#### **I.M Document Type**

Enter the document type from UDC 00/DT that identifies records with municipal taxes.

#### **Company**

Enter the company for which you process records.

# Processing Options for Annual Withholding Affidavit - Diskette (R76VPART)

Processing options enable you to specify the default processing for programs and reports.

### Withholding

#### **Document Type of Withholding (Country)**

Enter the document type from UDC 00/DT that identifies vouchers for national withholding.

#### **Document Type of Withholding (City)**

Enter the document type from UDC 00/DT that identifies vouchers for municipal withholding.

### Company

#### Withholding Agent Name

Enter the name of the company which processed the withholding.

#### **Address Number**

Enter the address book number of the person in charge of processing withholding.

#### Fiscal Year

#### **Fiscal Year**

Enter the fiscal year for which you process records.

## Processing Options for IM Withholding Affidavit (R76VDJRM)

Processing options enable you to specify the default processing for programs and reports.

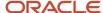

### IM Withholding Affidavit

#### **Summarize by Supplier**

Enter 1 to summarize the report by supplier. Leave this processing option blank to print in detail.

#### **Date From**

Enter the first date in a range of dates that the system uses to select records to process.

#### **Date To**

Enter the last date in a range of dates that the system uses to select records to process.

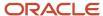

# 5 Processing Taxes in Venezuela

# **Entering the Invoice Control Number**

This section lists the forms used to enter invoice control numbers.

Enter a control number for each sales invoice by company, invoice type, and invoice number. The control number is required for the Sales Book program (R76VLV01).

### Forms Used to Enter the Invoice Control Number

| Form Name                           | FormID    | Navigation                                                       | Usage                             |
|-------------------------------------|-----------|------------------------------------------------------------------|-----------------------------------|
| Work With Invoice<br>Control Number | W76VNCF1B | Accounts Receivable<br>(G76V03B), Control<br>Invoice Number.     | Select an invoice.                |
| Invoice Control Number<br>Revision  | W76VNCF1A | Click Select on the Work<br>With Invoice Control<br>Number form. | Enter the invoice control number. |

## Printing the VAT Purchasing Ledger Report

This section provides an overview of the VAT Purchasing Ledger report, lists a prerequisite, and discusses how to:

- Print the VAT Purchasing Ledger report.
- Set processing options for VAT Purchasing Ledger (R76VLC01).

## Understanding the VAT Purchasing Ledger Report

Run this report to declare value-added tax (VAT) to SENIAT. This report lists all vouchers (for imports or acquisition of goods and services) in chronological order. The VAT Purchasing Ledger report includes:

- Document date.
- Supplier ID.
  - RIF (Fiscal Information Register) number.
  - Name or trade name.
  - Supplier type.
- Withholding voucher.

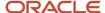

- Document number (invoice, debit note, or credit note).
- · Control number.
- Affected invoice number (debit and credit notes).
- Purchases amount (VAT included).
- Exempted purchases.
- Taxable basis.
- Rate.
- VAT tax.
- · VAT withholding amount.
- Import advance
- Total purchase (VAT included).
- Total exempted purchases.
- Total VAT tax.
- · Totals by rate.

## Prerequisite

You must set up the RIF and NIF numbers.

See "Entering Address Book Records" in the JD Edwards EnterpriseOne Applications Tax Processing Implementation Guide .

## Running the Purchasing Book

Select Monthly Reports (G76V047), VAT Purchasing Ledger.

## Setting Processing Options for VAT Purchasing Ledger (R76VLC01)

Processing options enable you to specify the default processing for programs and reports.

### Tax Import

#### 1. Tax of Import:

Specify the tax rate/areas for the Tax of Import fields 1–8.

#### 2. Document Type Format C

Specify a user-defined code (00/DT) that identifies the origin and purpose of the transaction.

#### 3. Category Code Associated to the Supplier

Specify which category code to associate with the supplier.

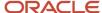

#### Date

#### **Date From and Date To**

Specify the date that either you or the system assigns to an invoice or voucher. This can be either the date of the supplier's invoice to you or the date of the invoice to the customer.

# Printing the Sales Book and Sales Book Adjustment Reports

This section provides an overview of the sales book and sales book adjustment reports, lists a prerequisite, and discusses how to:

- Print the Sales Book program.
- Print the Sales Book Adjustment report.
- Set processing options for Sales Book (R76VLV01) and Sales Book Adjustment (R76VLV02).

# Understanding the Sales Book and Sales Book Adjustment Reports

Run the Sales Book report to declare sales VAT to SENIAT.

Run the Sales Book Adjustment report to print invoices that have applied VAT withholding after the invoice is included in the Sales Book report.

Both reports include:

- · Company code and description.
- · Date range.
- Invoice date and number.
- RIF (Fiscal Information Register) number.
- Invoice control number.
- · Debit and credit note numbers.
- Applied invoice number.
- · Total sales with VAT.
- Non-taxable internal sales.
- Taxable basis.
- Rate.
- VAT tax.
- · VAT withholding.
- Total by company.
- Tax totals.

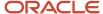

## Prerequisite

You must set up the RIF (Fiscal Information Register) and NIT (*Número de Identificación Tributaria*) numbers in the address book records.

## Printing the Sales Book Report

Select Monthly Reports (G76V03B1), Sales Book.

## Printing the Sales Book Adjustment Report

Select Monthly Reports (G76V03B1), Sales Book Adjustment.

# Setting Processing Options for Sales Book (R76VLV01) and Sales Book Adjustment (R76VLV02)

Processing options enable you to specify the default processing for programs and reports.

#### Date

#### **Date From and Date To**

Specify the range of dates that the system uses to select records to process.

### Sales History

#### **Sales History**

Enter 1 to keep sales history.

### Adjustment

#### **Adjustment Document Type**

Enter a user-defined code (03B/RC) that identifies the reason that the write-off occurred. Examples are:

BD: Bad debt.

DC: Damaged goods.

MW: Minor amount write-off.

**TF:** Tax or freight dispute.

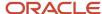

# **6** Glossary

## 2nd Item Number, 3rd Item Number, and Item Number

Enter a number that identifies the item. The system provides three separate item numbers plus an extensive cross-reference capability to alternative item numbers. The three types of item numbers are:

Item Number (short). An 8-digit, computer-assigned item number.

2nd Item Number. A 25-digit, user defined, alphanumeric item number.

3rd Item Number. A 25-digit, user defined, alphanumeric item number.

In addition to these three basic item numbers, the system provides an extensive cross-reference search capability. You can define numerous cross-references to alternative part numbers. For example, you can define substitute item numbers, replacements, bar codes, customer numbers, or supplier numbers.

You can enter \*ALL in the **Item Number** field to indicate that all items for the supplier come from the specified country of origin and original country of origin.

### Fixed Asset Number

Enter an 8-digit number that uniquely identifies an asset.

# G/L Date (general ledger date)

Enter a date that identifies the financial period to which the transaction will be posted. You define financial periods for a date pattern code that you assign to the company record. The system compares the date that you enter on the transaction to the fiscal date pattern assigned to the company to retrieve the appropriate fiscal period number, as well as to perform date validations.

## Main Fixed Asset Number

Enter an identification code for an asset in one of these formats:

Asset number (a computer-assigned, 8-digit, numeric control number)

Unit number (a 12-character alphanumeric field)

Serial number (a 25-character alphanumeric field)

Every asset has an asset number. You can use unit number and serial number to further identify assets as needed. If this is a data entry field, the first character you enter indicates whether you are entering the primary (default) format that is

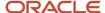

defined for the system, or one of the other two formats. A special character (such as / or \*) in the first position of this field indicates which asset number format you are using. You assign special characters to asset number formats on the Fixed Assets system constants form.

# **Object Account**

Enter the portion of a general ledger account that refers to the division of the Cost Code (for example, labor, materials, and equipment) into subcategories. For example, you can divide the Cost Code for labor into regular time, premium time, and burden.

If you use a flexible chart of accounts and the object account is set to 6 digits, it is recommended that you use all 6 digits. For example, entering 000456 is not the same as entering 456 because if you enter 456 the system enters three blank spaces to fill a 6-digit object.

## Subledger

Enter a code that identifies a detailed, auxiliary account within a general ledger account. A subledger can be an equipment item number or an address book number. If you enter a subledger, you must also specify the subledger type.

## Subledger Type

Enter a user-defined code (00/ST) that is used with the **Subledger** field to identify the subledger type and how the system performs subledger editing. On the User-Defined Codes form, the second line of the description controls how the system performs editing. This is either hard-coded or user-defined. Values include:

- A: Alphanumeric field, do not edit.
- N: Numeric field, right justify and zero fill.
- C: Alphanumeric field, right justify and blank fill.

## Subsidiary

Enter a subset of an object account. Subsidiary accounts include detailed records of the accounting activity for an object account.

If you are using a flexible chart of accounts and the object account is set to six digits, you must use all six digits. For example, entering 000456 is not the same as entering 456 because, if you enter 456, the system enters three blank spaces to fill a six-digit object.

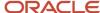

### Index

| Numerics                                                                                                    |
|----------------------------------------------------------------------------------------------------|
| 00/DT (Document Type) 11 00/PS (Payment Status Codes) 11 70/TI (Tax ID Validation) 7 74/DG (Group Type) 11 76V/CT (Fees Codes) 12 76V/EP (Exportation Document Types) 11 76V/FC (Invoice Document Type) 11 76V/IM (I.M. Withholding Concept) 12 76V/IP (Importation Document Type) 11 76V/IS (ISLR Withholding Concept) 12 76V/IV (VAT Withholding Concept) 12 76V/LC (VAT Legal Concept) 12 76V/NC (Credit Note Document Types) 12 76V/ND (Debit Note Document Types) 12 |
| A                                                                                                    |
| A/B - Additional Information form 14 A/B Additional Info. Tag File (F76V1001) table 25 address book records entering additional information for Venezuela 13 Annual Withholding Affidavit - Diskette (R76VPART) description 41 processing options 43 AR-CV Withholding Certificate (R76VCRVP) description 40 processing options 41 Argentina tax ID validation 7 Assigning control numbers to invoices 23                                                                 |
| В                                                                                                    |
| Brazil tax ID validation 7 Business Unit Alternate Description Master (F0006D) 1 business units translating descriptions 1                                                                                                    |
| C                                                                                                    |
| Chile tax ID validation 7 Colombia tax ID validation 7 Control Invoice Number (P76VNCF1) 23, 45 Credit and Debit Note Inquiry (P76V4015) 26 Credit Note Document Types (76V/NC) 12 credit notes entering for Venezuela 26 Venezuela 26 Venezuela setup 11, 12 Credit/Debit Note - Voucher Relation form 26                                                                                                    |
| D                                                                                                    |
| Debit Note Document Types (76V/ND) 12 debit notes                                                                                                    |
| entering for Venezuela 26                                                                                                    |

```
Venezuela 26
    Venezuela setup 11, 12
delinquency notice text
    translating 1
display preferences
    setup 3
\mathbf{E}
Ecuador
    setting up tax rate areas 7
    tax ID validation 7
    tax rate areas 8
    withholding setup 8
Entering address book records 13
Entering credit and debit notes 26
Entering vouchers 24
Exportation Document Types (76V/EP) 11
Exportation Number (P76V0311) 23
F
F0006D (Business Unit Alternate Description Master) 1
F0411 Tag File Maintenance (P76V4011) program 24
F76V1001 (A/B Additional Info. Tag File) 25
Fee Codes (76V/CT) 12
forms
    A/B - Additional Information 14
G
Group Type (74/DG) 11
I.M. Withholding Concept (76V/IM) 12
Invoices, setting up document types 11
IM Withholding Affidavit (R76VDJRM)
    description 40
    processing options 43
IM Withholding Calculation (R76V4590A) 29
    overview 29
    processing options 34
    running 34
IM Withholding Setup (P76V4025) 18
    entering withholding information for municipal taxes 19
Importation Document Type (76V/IP) 11
Invoice Document Type (76V/FC) 11
invoice processing
    Venezuela 23
invoice provessing
    adding exportation number 23
ISLR taxes 28
    entering withholding amount information 17
    setting up 15
    setting up for Venezuela 12
    setting up next numbers 13
    Tributary Unit Setup (P76V410) 15
ISLR Withholding Affidavit (R76VDJRN)
    description 41
    processing options 42
```

```
ISLR Withholding Calculation (R76V4580A)
    overview 28
    processing options 32
    running 31
ISLR Withholding Certificate (R76VCNRP)
    processing options 34
    running 34
ISLR Withholding Concept (76V/IS) 12
ISLR Withholding Percentages (P76V4020) 15
    entering withholding amount information 17
    entering withholding information 16
    overview 15
ISLR Withholding Setup form 17
L
localization country code 4
M
Mexico
    tax ID validation 7
multilingual environments
    translation issues 1
municipal taxes
    setting up for Venezuela 12, 18
    setting up next numbers for Venezuela 13
next numbers
    setting up for Venezuela 13
O
Overview of processes 8
P00065 (Translate Business Units) 1
P0092 (User Profile Revisions)
    processing options 4
    setting up for country-specific access 3
P03B2801 (Letter Text Table Maintenance) 1
P0411 (Standard Voucher Entry)
    setting up corresponding versions for Venezuela 14
P76V0311 (Exportation Number) 23
P76V4011 (F0411 Tag File Maintenance) 24
P76V4015 (Credit and Debit Note Inquiry) 26
P76V4020 (ISLR Withholding Percentages)
    entering withholding information 16
    overview 15
P76V4025 (IM Withholding Setup)
    overview 18
P76V4030 (VAT Withholding Setup)
    overview 21
P76V4047 (PO - Voucher Entry (P0411))
    processing options 27
    setting up corresponding versions 14
P76V410 (Tributary Unit Setup) 15
P76VNCF1 (Control Invoice Number) 23, 45
    setting up tax rate areas 7
    tax ID validation 7
```

```
PO - Voucher Entry (P0411) (P76V4047)
    processing options 27
    setting up corresponding versions 14
Processing invoices 23
R
R76V04570 (VAT Withholding Calculation) 37
    overview 36
    processing options 37
R76V4580A (ISLR Withholding Calculation)
    overview 28
    processing options 32
    running 31
R76V4590A (IM Withholding Calculation) 34
    overview 29
    processing options 34
    running 34
R76VCNRP (ISLR Withholding Certificate) 34
R76VCRVP (AR-CV Withholding Certificate)
    description 40
    processing options 41
R76VDJRM (IM Withholding Affidavit)
    description 40
    processing options 43
R76VDJRN (ISLR Withholding Affidavit)
    description 41
    processing options 42
R76VIR01B (Withholding Integrity - Erases Historical)
    description 41
    overview 42
    processing options 42
R76VIR02C (Withholding Integrity - Create Historical)
    description 41
    overview 42
    processing options 43
R76VLC01 (VAT Purchasing Ledger) 45
    overview 45
    processing options 46
R76VLO01 (VAT Withholding - TXT File Generation)
    overview 37
    processing options 39
    running 39
R76VLO03 (VAT Withholding Certificate) 39
R76VLV01 (Sales Book) 47
    overview 47
    processing options 48
R76VLV02 (Sales Book Adjustment) 47
    overview 47
    processing options 48
R76VPART (Annual Withholding Affidavit - Diskette)
    description 41
    processing options 43
S
Sales Book (R76VLV01)
    overview 47
    processing options 48
Sales Book Adjustment (R76VLV02)
    overview 47
    processing options 48
Select Related Voucher form 26
Setting up
    document types for credit notes 12
    document types for debit notes 12
```

```
document types for vouchers 11
    for VAT withholding 12
    next numbers 13
    overview of setup 8
    VAT 21
Setting up tax rate areas 7
Standard Voucher Entry (P0411)
    setting up corresponding versions for Venezuela 14
system setup
    user display preferences 3
tax ID validation
    Latin American countries 7
Tax ID validation 7
Tax Id Validation (70/TI) 7
Translate Business Units (P00065) 1
translation 1
    business unit descriptions 1
    delinquency notice text 1
    multilingual environments 1
    routines, country-specific 2
Transportation Number Entry form (VEN) 24
Tributary Unit Setup (P76V410) 15
    entering tributary unit information 18
User Profile Revisions (P0092)
    processing options 4
    setting up for country-specific access 3
User Profile Revisions form 4
value-added taxes
    printing the withholding certificate for Venezuela 36
    R76V04570 (VAT Withholding Calculation) 36
    R76VLO01 (VAT Withholding - TXT File Generation) 37
    setting up for Venezuela 12, 12, 21
    setting up next numbers for Venezuela 13
    text file generation for Venezuela 37
VAT Legal Concept (76V/LC) 12
VAT Purchasing Ledger (R76VLC01)
    overview 45
    processing options 46
VAT Withholding - TXT File Generation (R76VLO01)
    overview 37
    processing options 39
    running 39
VAT Withholding Calculation (R76V04570)
    overview 36
    processing options 37
    running 37
VAT Withholding Certificate (R76VLO03)
    generating 38
    processing options 39
VAT Withholding Concept VE (76V/IV) 12, 12
VAT Withholding Percentages form (VEN) 21
VAT Withholding Setup (P76V4030)
    entering withholding information for VAT 21
    overview 21
voucher processing
```

entering vouchers for Venezuela 24

Т

U

V

```
entering withholding for Venezuela 24
Voucher processing
    withholding 24
vouchers
    setting up
         document types for Venezuela 11, 11
Vouchers
    setting up document types 11
Vouchers for imported goods 24
W
Withholding Additional Information form 25
withholding certificates
    VAT withholding for Venezuela 36
Withholding Integrity - Create Historical (R76VIR02C)
    description 41
    overview 42
    processing options 43
Withholding Integrity - Erases Historical (R76VIR01B)
    description 41
    overview 42
    processing options 42
Withholding reports 30
withholding taxes
    overview for Venezuela 27
    setting up
         next numbers for Venezuela 13
Withholding taxes
    overview 27
    setting up next numbers 13
```